1. Pentru setarea adresei de tip **Exchange** în Outlook, închideți programul Outlook și intrați în **Control Panel->Mail->E-mail Accounts->New…** și urmați pașii de mai jos:

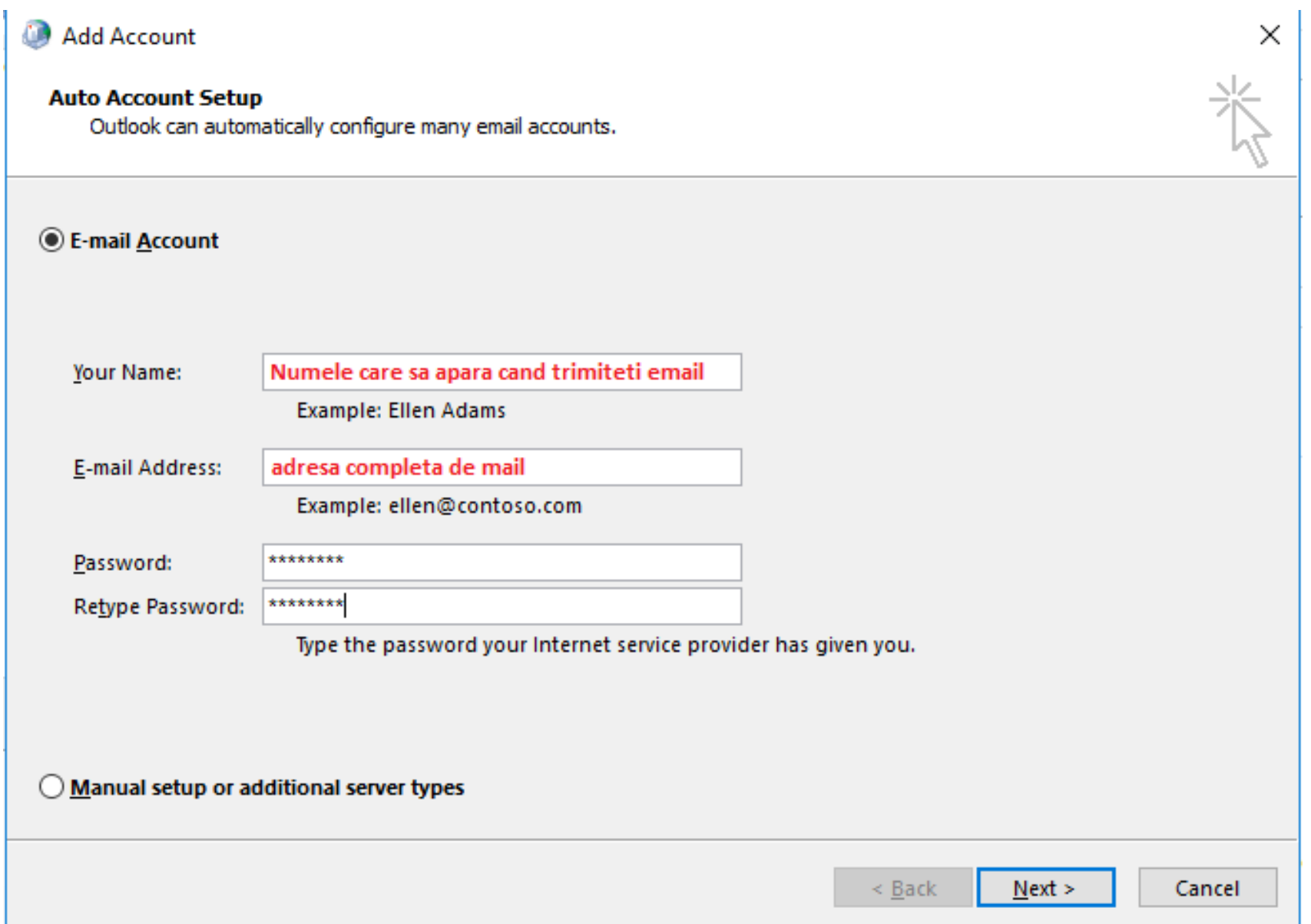

2. După ce se finalizează setările automate, apăsați pe Finish.

## **Add Account**

## **Congratulations!**

## Configuring

Outlook is completing the setup for your account. This might take several minutes.

- **Establishing network connection**  $\checkmark$
- Searching for settings [cont\_de\_test]  $\checkmark$
- Logging on to the mail server  $\checkmark$

Congratulations! Your email account was successfully configured and is ready to use.

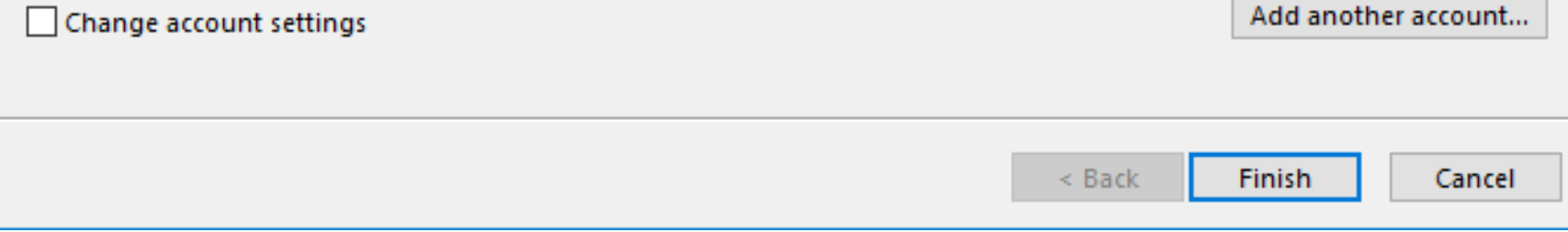

 $\times$ 

某